**Programska oprema za vezenje Verzija 1** 

# **BERNINA Art Design Kratka navodila**

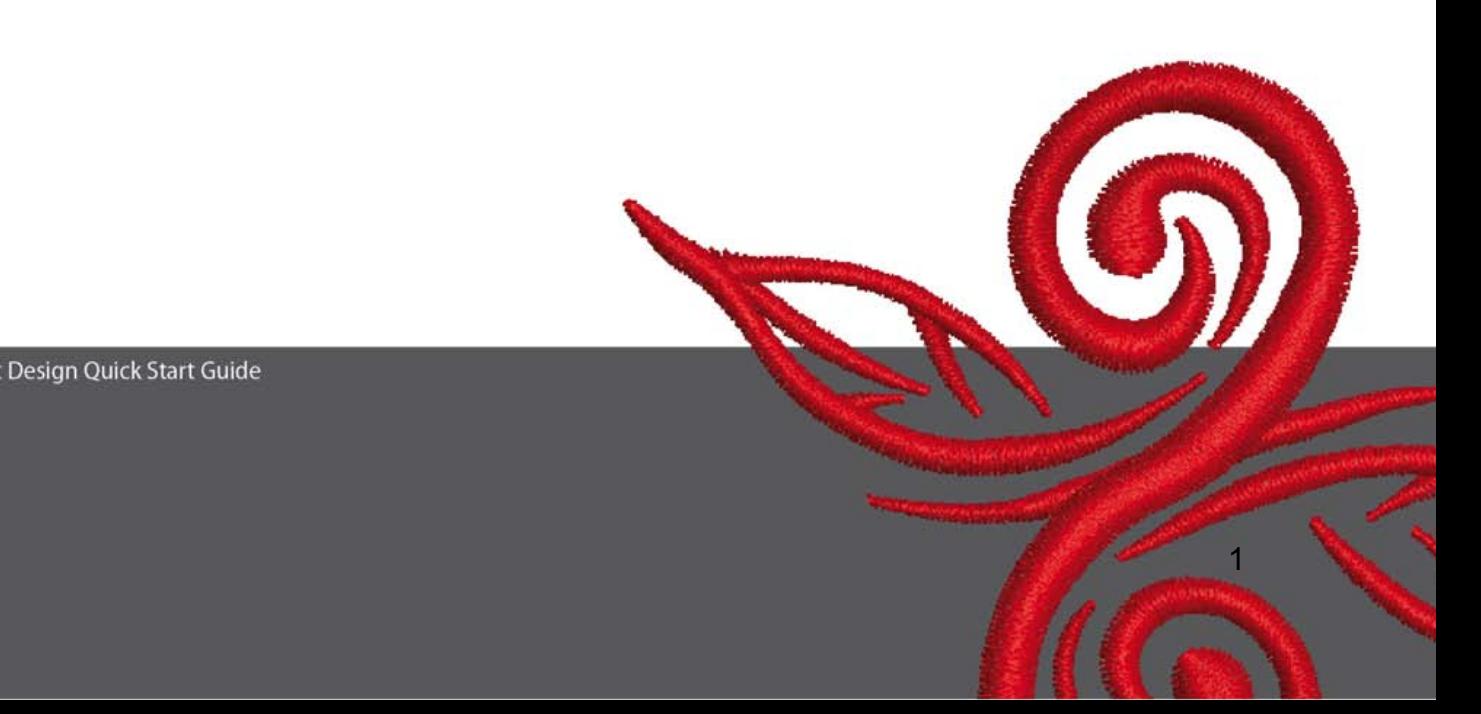

# **1 Namestitev programske opreme Art Design**

- 1. Za namestitev programske opreme Art-Design potrebujete dovoljenje administratorja.
- 2. Pred namestitvijo programske opreme zaprite vse programe.
- 3. Za namestitev vstavite CD v CD-rom pogon. Namestitev se bo pričela samodejno.
- 4. Kliknite "Next" (Naprej).
- 5. !!! Pozor: Del namestitve zahteva ponovni zagon računalnika. Zato MORATE zapreti vse programe. Ko ste pripravljeni, kliknite "Next" (Naprej).
- 6. Preden nadaljujete z namestitvijo programske opreme, skrbno preberite naslednji dogovor o licenci. Potrdite, da se o dogovoru strinjate. Nato nadaljujte.
- 7. Izberite komponente, ki jih želite namestiti. Nato kliknite "Next" (Naprej).
- 8. Kliknite "Next" (Naprej) ali preiščite kazalo po želenem vrstnem redu.
- 9. Izberite dodatne uporabnike, ki bodo imeli pravico dostopa do programske opreme. Nato kliknite "Next" (Naprej).
- 10. Kliknite "Install" (Namestitev) in namestitev se prične.
- 11. Kliknite "Finish" (Končaj) za konec in ponovni zagon računalnika.
- 12. Računalnik se ponovno zažene. Prijavite se s svojim imenom.

### **2 Tipke v programu Art-Design**

#### Splošno

Main Menu

Simbole na levi in zgornji strani zaslona aktivirate s klikom na miško (leva tipka).

#### **2.1 Glavni meni**

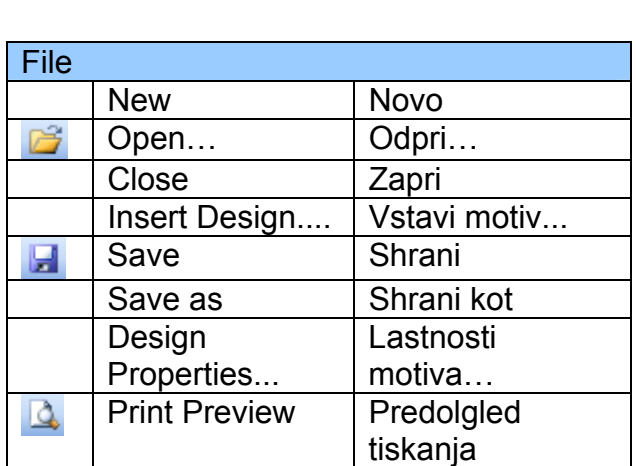

File Edit View Arrange Settings Help - B X

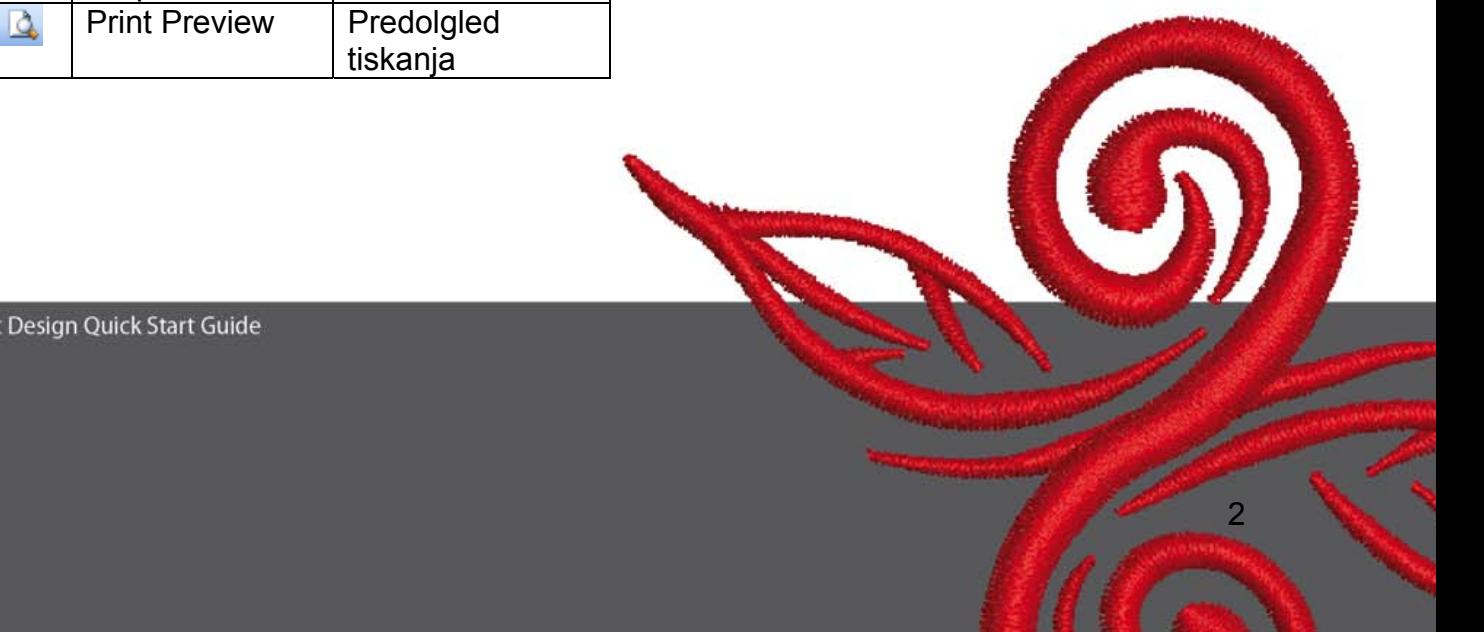

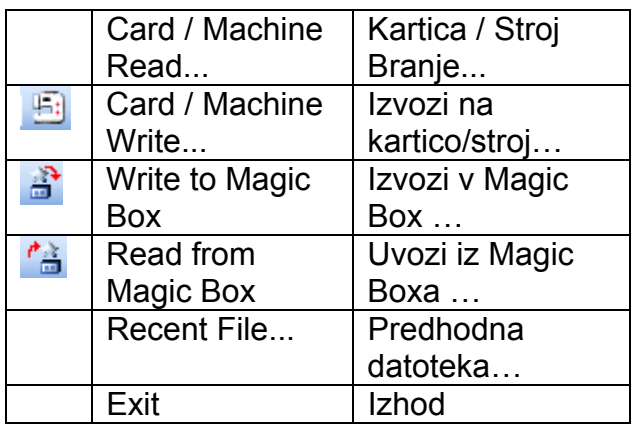

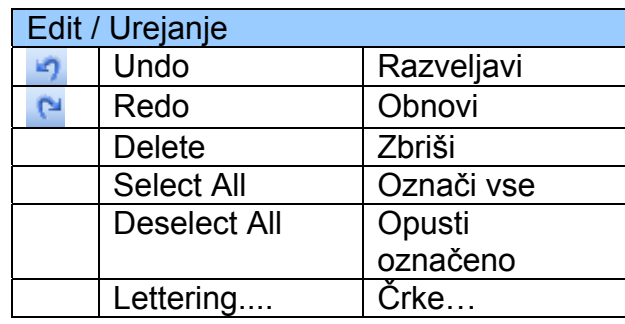

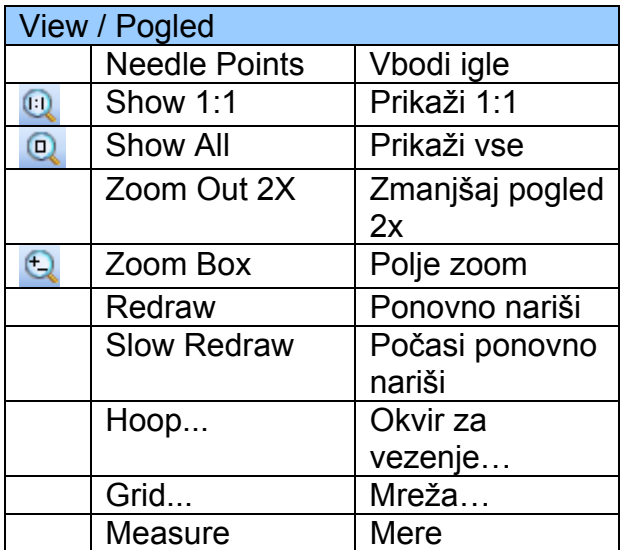

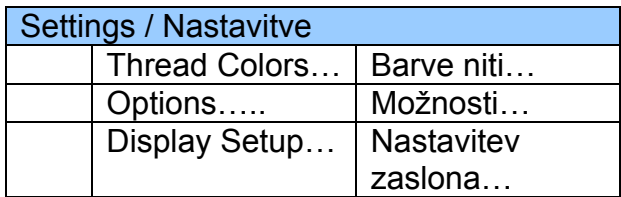

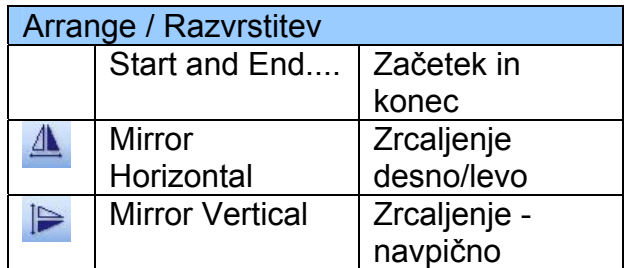

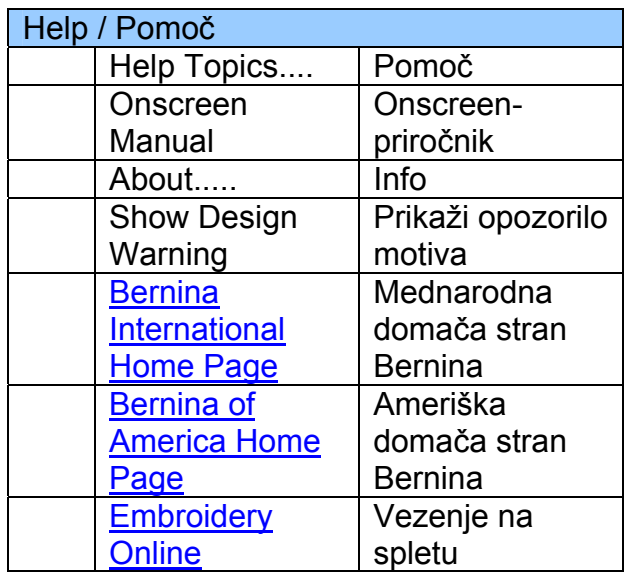

 $\circledcirc$ 

#### **2.2 Orodna vrstica s simboli**

**General Toolbar D 2 H 3 Q 5 1 2 3 9 0 日 0 0 0 0** 

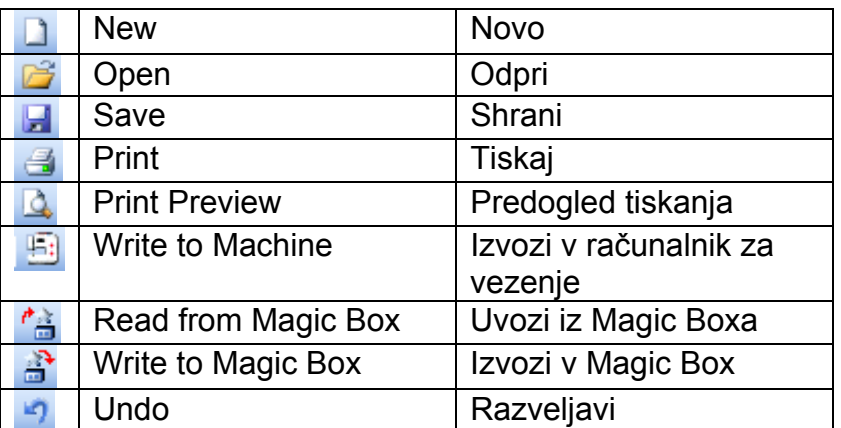

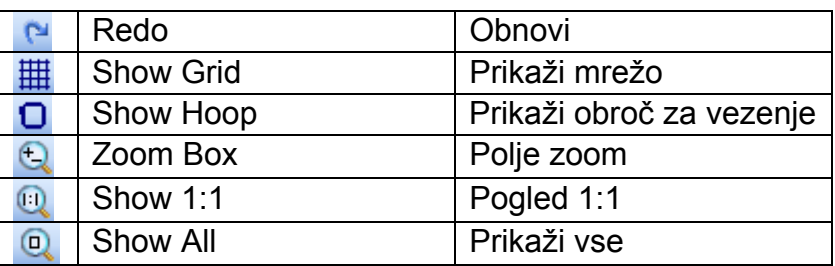

# **Novo**

Kliknite, da odprete novo datoteko motiva z navadno predlogo.

### *D* Odpri

Odprite obstoječi motiv.

# *B* Shrani

Shranjevanje trenutnega motiva.

# **Natisni**

Tiskanje motiva.

### **Predogled tiskanja**

Predogled motiva pred tiskanjem.

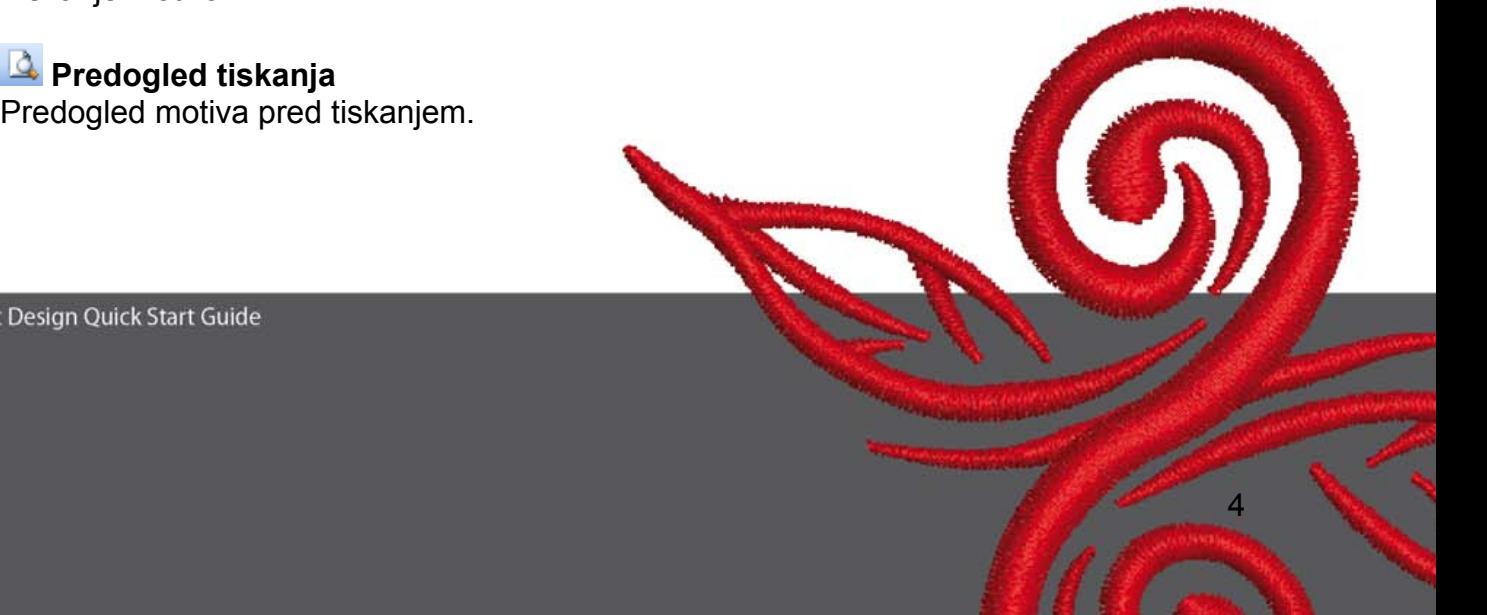

# **Izvozi v računalnik za vezenje**

Za prenos motiva na računalnik za vezenje, kartico za vezenje ali USB ključ.

 **Uvozi iz Magic Boxa**  Vnos motivov s Čarobne kartice.

# **Izvozi v Magic Box**

Prenos motivov na Čarobno kartico preko Čarobne skrinjice (Magic Box).

### **Razveljavi**

Razveljavitev vnosa.

#### **Obnovi**

Obnovitev razveljavljenega vnosa.

#### **Prikaži mrežo**

Kliknite za prikaz ali odstranitev mreže. Nastavitve mreže spreminjajte z desnim klikom miške.

#### **Prikaži obroč za vezenje**

Kliknite za prikaz ali odstranitev obroča za vezenje. Nastavitve obroča spreminjajte z desnim klikom miške.

### **Okno zoom**

Kliknite za prikaz, povečanje ali zmanjšanje motiva. Tudi za povečanje na mejnih delih zaslona.

# **Pogled 1:1**

Kliknite za prikaz motiva dejanske velikosti.

### **Prikaži vse**

Kliknite za prikaz celotnega motiva.

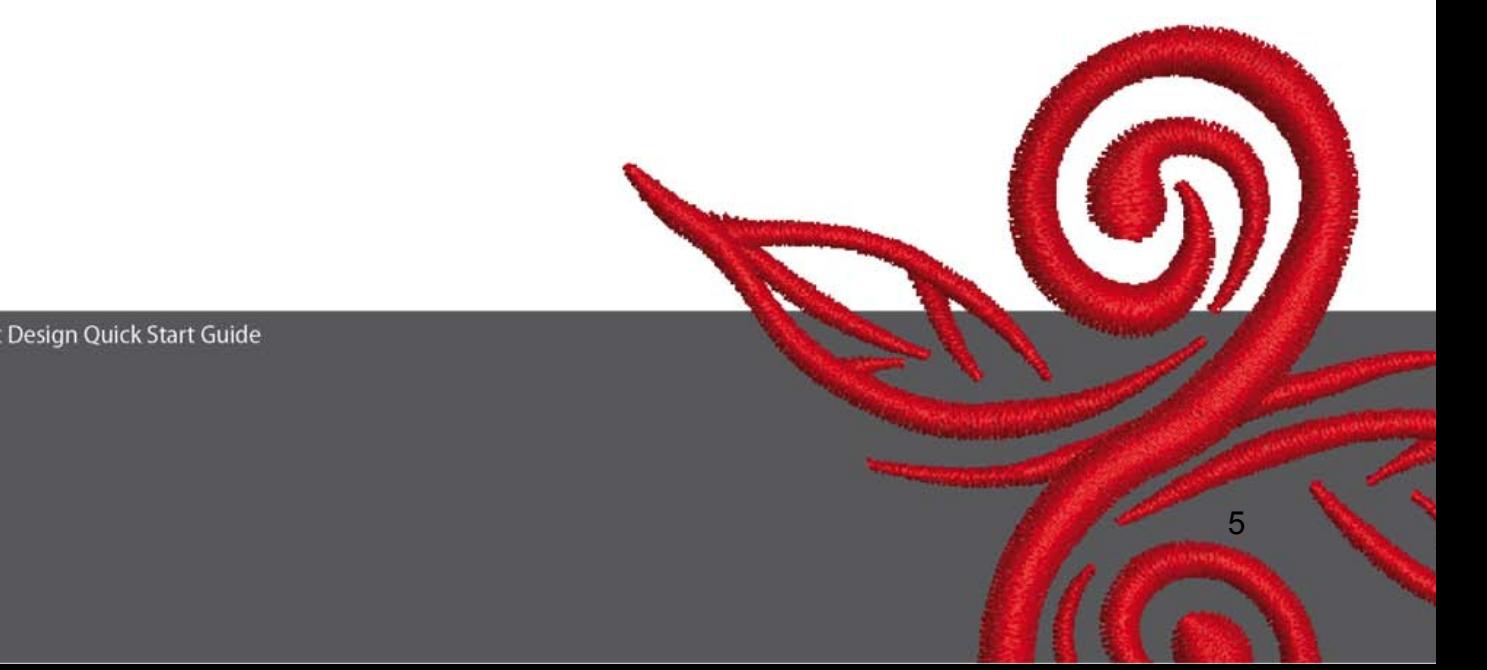

#### **2.3 Prikaz orodne vrstice**

View Mode Toolband<br>Design View Artistic View

**Prikaz motiva**  Kliknite za prikaz originalnega motiva.

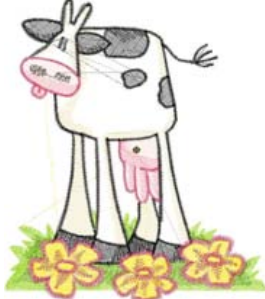

**Prikaz izvezenega motiva**  Kliknite za prikaz izvezenega motiva.

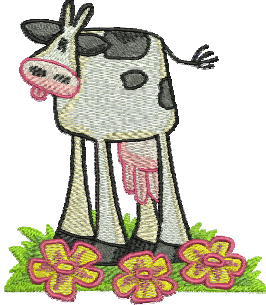

**2.4 Orodna vrstica za urejanje** 

**Edit Toolbar** AAPOR  $\mathbb{R}$ 

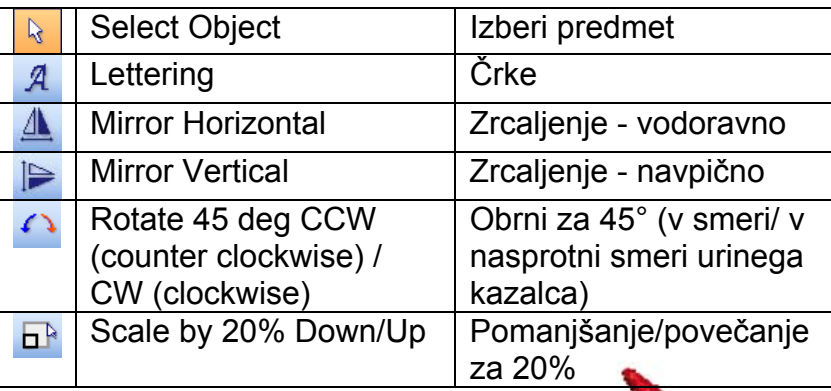

BERNINA© Art Design Quick Start Guide

 $\Omega$ 

# **Izbira funkcije**

Kliknite, da označite predmete.

# **Črke**

Kliknite za vnos ali spremembo črke v besedilu ter spremembo nastavitev črk. Odpre se okno **Lastnosti predmeta.** Vtipkajte BERNINA. Kliknite OK, nato Enter za potrditev vnosa.

# **Zrcaljenje - vodoravno**

Kliknite za stransko zrcaljenje motiva.

### **Zrcaljenje - navpično**

Kliknite za navpično zrcaljenje motiva.

### **Obrni za 45°**

Kliknite za zasuk motiva za 45° v nasprotni smeri urinega kazalca. Desni klik miške omogoča zasuk motiva za 45° v smeri urinega kazalca.

# **Pomanjšanje/povečanje za 20%**

Kliknite za pomanjšanje/povečanje označenega motiva za 20%.

#### **2.5 Vrstica za šiv in barvo**

**Stitch and Color Bar**  $\cdot$  |  $\blacksquare$  Color  $\cdot$ **ARRIVER Step** 

#### **Način polnjenja**

satin **Satenast šiv za ozke oblike** 

**RAVALD SHOP PRAVILLE IN 28 DAGGEST 10 STARF 10 DAGGEST 10 STARF 10 DAGGEST 10 STARF 10 STARF 10 STARF 10 STARF 10 STARF 10 STARF 10 STARF 10 STARF 10 STARF 10 STARF 10 STARF 10 STARF 10 STARF 10 STARF 10 STARF 10 STARF 10** 

#### **Barva**

Izberite barvo za trenutni motiv in ponovno barvanje črk.

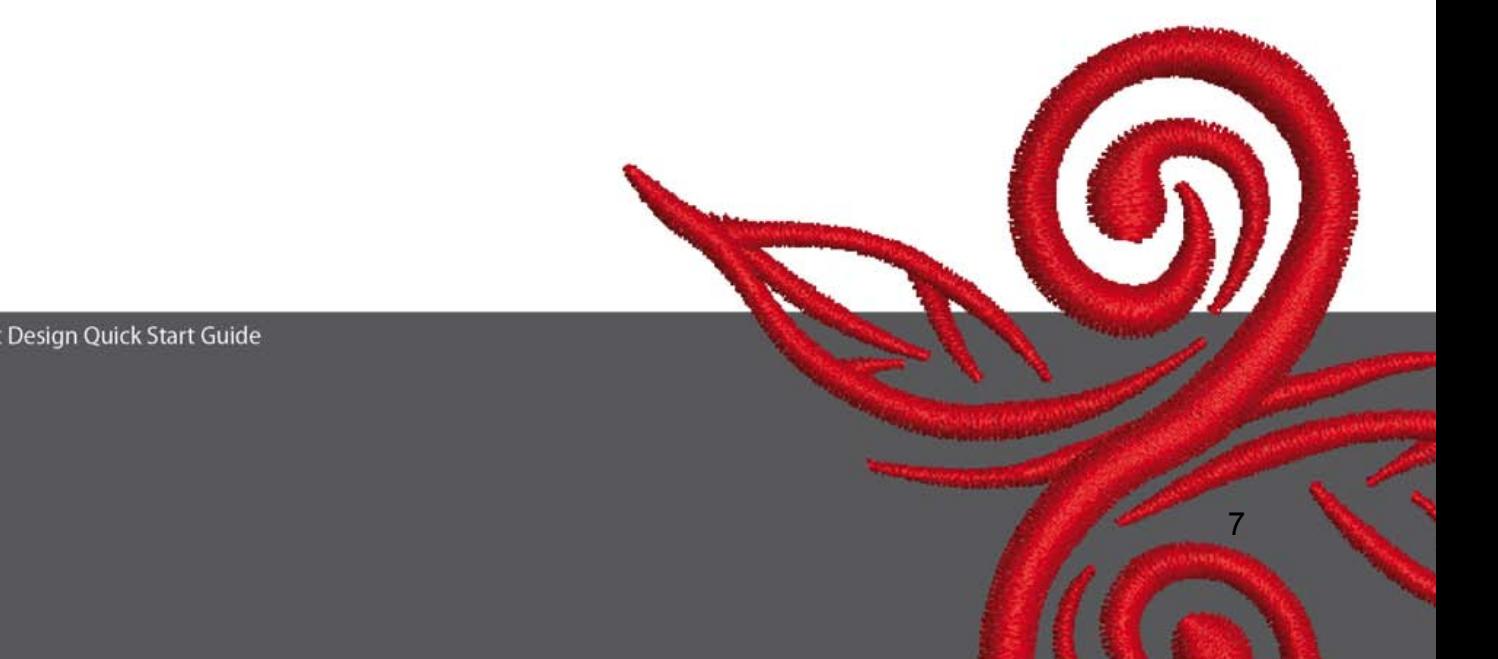

# **3 Prvi koraki v programu Art-Design**

BERNINA ART Z dvojnim klikom zaženite BERNINA-ART-Design-Programsko opremo.

 Odprite motiv korak za korakom: C:\My Designs\ART Design (C:\Moji motivi\ART Motivi): Izberite motiv, nato kliknite "Open" (Odpri).

**View Mode Toolba Design View** Artistic View **Ostanite v pogledu originalnega motiva.** 

 $\mathbb{C}^{\mathbb{Q}}$   $\mathbb{Q}$  Za boliši pogled povečajte motiv ali del motiva s klikom na zoom.  $\mathbb{H}$   $\mathbb{O}$ Dodajte ali odstranite mrežo ali vezilni obroč.

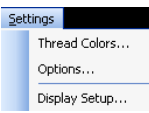

 Izberite okvir (npr. **255x145 oval**). **Odprite: Glavni meni "Nastavitve/Možnosti/Vezilni obroč"***.* 

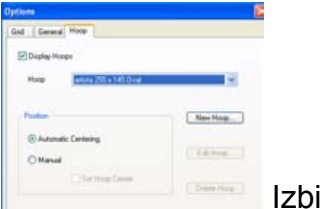

iro okvirja potrdite z **OK**.

**Izberite motiv. Izbrani motiv je prikazan z osmimi črnimi točkami in označen s škrlatno** barvo. Kliknite funkcijo za **20 % povečanje/zmanjšanje**. Levi klik: Predmet je za 20% pomanjšan. Desni klik: Predmet je za 20% povečan.

Motiv shranite z "Datoteka", "Shrani kot…" in ga označite pred ponovnim izvozom na vezilni računalnik.

Kliknite, da prenesete motiv na vezilni računalnik.

Prikaže se okno **Bernina-Izbira naprav.** Izberite svoj šivalni/vezilni sistem in kliknite OK. Izberite BERNINA-USB-vezenje za svoj stroj. Nato zaženite vezilni računalnik in sešijte motiv.

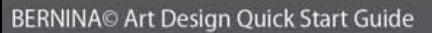

# **4 Splošno**

#### **4.1 Vezenje**

- Izberite enostavne vzorce za občutljive materiale.
- Veliki, gosto vezeni vzorci so primerni za srednje do težke materiale.
- S programsko opremo lahko motive povečate ali pomanjšate.
- Vedno sprva sešijte poskusni vzorec na podobnem materialu.
- Motivu vedno prilagodite barvo, kvaliteto niti, iglo, gostoto šiva, napetost niti, itd.

#### **4.2 Različne vrste šivov za črke**

- Za črke sta na izbiro satenast in ravni šiv.

#### **4.3 Odlični rezultati z ustrezno nitjo**

- Za šivanje materialov, ki jih pogosto perete, izberite nit iz poliestra. Te se ne trgajo, razbarvajo in so za šivanje enostavne.
- Za nežno vezenje so primerne niti iz rajona z leskom.
- Za posebne učinke lahko vstavite kovinske niti (s kovinskimi vlakni obdane poliestrske niti).
- Ob uporabi kovinskih niti izberite iglo Metafil 130/705 H-MET.

#### **4.4 Stabilizatorji**

- Uporabite stabilizatorje, ki so zelo lahko odstranljivi (s trganjem) in so primerni za skoraj vse vrste materialov.
- Stabilizatorje, ki jih lahko odrežete, uporabite za večino materialov, tudi za razteglijve.
- Stabilizatorji, ki jih pritrdite z likanjem, uporabite za materiale, ki se razvlečejo.
- Za svilo in džersi uporabite lepljive stabilizatorje iz papirja.
- Za nežne, mehke in rahlo pletene materiale uporabite škrob v spreju.
- Za debele in težke materiale ali pa tudi kot dodatek pri nežnih materialih, uporabite stabilizatorje, ki so topni v vodi.

#### **4.5 Uokvirjanje blaga**

- Določite sredino in jo označite.
- Odprite vezilni obroč tako, da odvijete vijak ali odpnete zadrgo na obroču Jumbo.
- Vstavite šablono v notranji okvir tako, da lahko preberete besedo BERNINA.
- Blago vstavite pod notranji okvir in le tega položite v zunanji okvir.
- Oznake puščic namestite eno na drugo in pritisnite notranji okvir ob zunanjega. Pri tem pazite, da se blago ne razvleče. Blago mora lepo napeto ležati v okviru.
- Blago znotraj okvirja držite napeto, nato privijte vijak okvirja.

BERNINA vam pri šivanju želi veliko veselja in zadovoljstva. Obiščite naslednje spletne strani in si naložite še več sijajnih vzorcev za vezenje; **http://www.bernina.com** ter www.embroideryonline